#### 東門日語學員您好**^^**

東門日語線上課程系統,正式上線囉!

下次上課,就要使用東門日語的線上課程系統上課囉!

- ●進入網址→<https://tw.3study.com/tomo/>
- ●帳號**:ab** 您的手機號碼 **(**例**:ab0912345678)**
- ●密碼**:**您的手機號碼 **(**例**:0912345678)**
- **●會議密碼:12345678**

※會議密碼是固定的唷!每次上課都一樣。

## ▼▼▼▼▼▼▼▼▼▼▼▼▼▼▼▼▼▼▼▼▼▼▼▼▼▼▼▼▼▼▼▼▼▼▼▼▼▼▼▼▼▼▼

#### 那要如何進入東門日語線上教室呢?

照著以下流程,就可以輕鬆登入線上教室囉!

- **1.** 進入網址→<https://tw.3study.com/tomo/>
- **2.** 進入畫面後,點選上方的學生登入
- **3.** 再次點選登入
- **4.** 輸入您的帳號與密碼(東門已幫您預設好了) 帳號**:ab** 您的手機號碼 **(**例**:ab0912345678)** 密碼**:**您的手機號碼 **(**例**:0912345678)**
- **5.** 點選左側的我的課程
- **6.** 點選右方的點擊前往上課
- **7.** 點選課程的 **Zoom Live** 按鈕
- **8.** 輸入密碼,即可進入教室囉!

### 會議密碼**:12345678** ※會議密碼是固定的唷!每次上課都一樣。

9. 第一次使用此系統上課的學員,請在課程開始前 15 分鐘,進入教室(測試是否成功進入教室)。 如無法進入線上教室,請來電東門日語。02-2965-1770/02-7730-5499

### 貼心提醒**!!**

●建議上課前,預先在您上課所使用的電子設備當中,下載軟體 ZOOM 會議系統。(會更順利地進入 線上教室唷!!^^)

[https://zoomnow.net/zntw\\_zoom\\_download.php?showType=ALL](https://zoomnow.net/zntw_zoom_download.php?showType=ALL)

●線上視訊上課為同步上課,為避免背景音、迴音吵雜,強烈建議準備耳機+麥克風,確保上課品質。

# 登入流程圖示

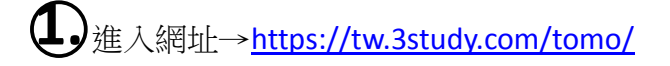

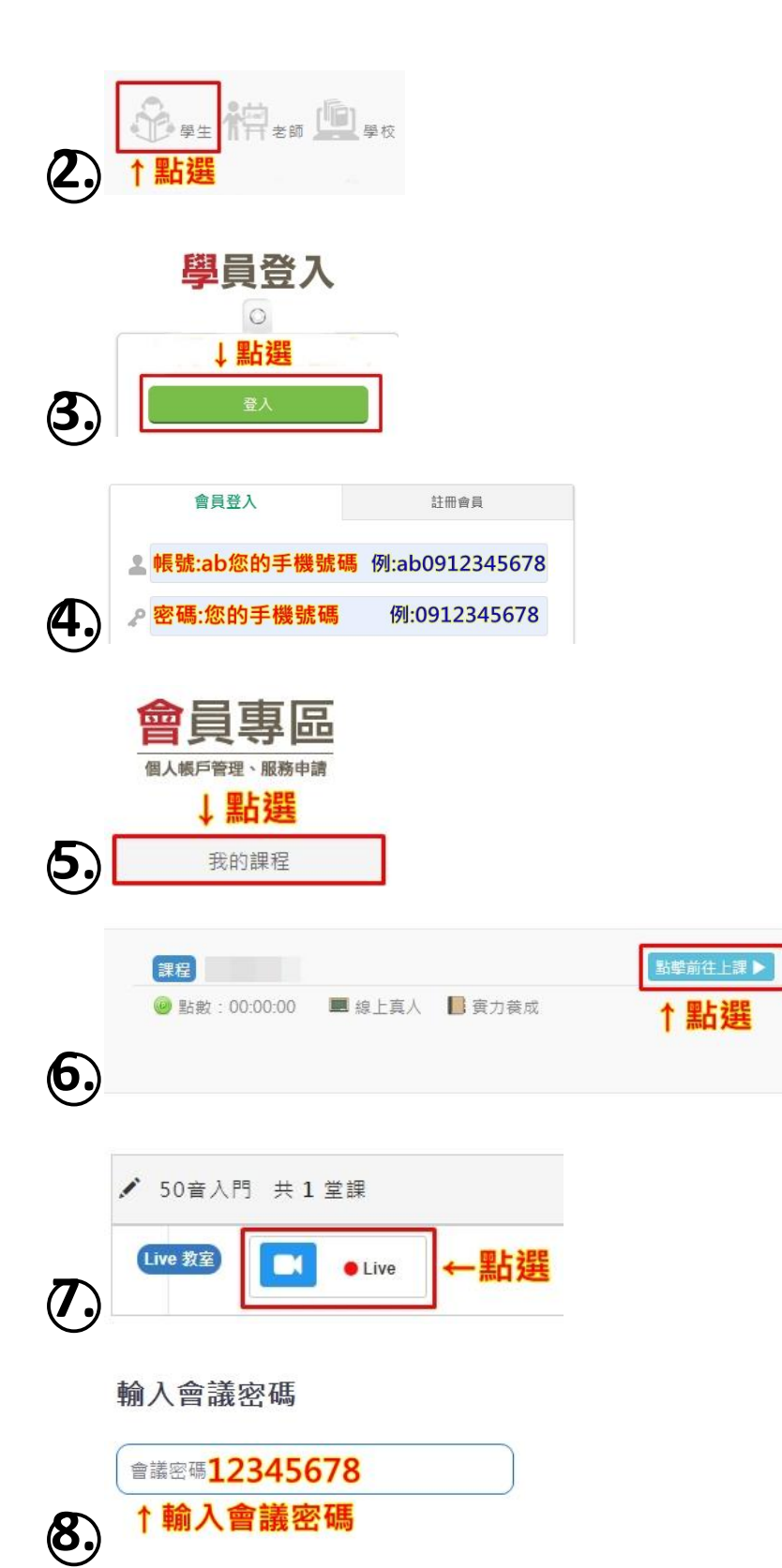